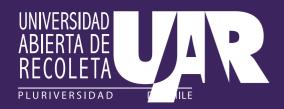

## How do you enroll in a UAR 2023 Digital Course?

## IF YOU HAVE AN UAR ACCOUNT

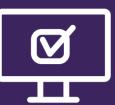

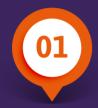

First, click on **REGISTER**. This will take you to the **REGISTRY UAR** page.

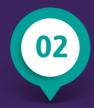

Fill in your email address and click on **NEXT**.

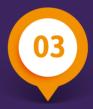

Fill in your password and click on **SIGN IN**.

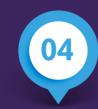

If you don't remember your password, click on Having trouble with your password? and follow the instructions.

## IF YOU DON'T HAVE AN UAR ACCOUNT

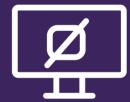

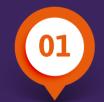

First, click on **REGISTER**. This will take you to the **REGISTRY UAR** page.

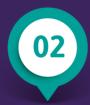

Click on **Create UAR Registry**.

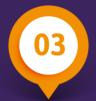

Fill in the email address you will use to create your Registry UAR account. Then click on Begin my UAR Registry.

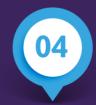

Follow the instructions and fill in the required information.

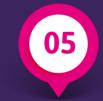

Once your account has been created, return to the course's initial page and click on **REGISTER**.

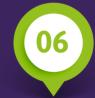

Fill in your email address and click on **NEXT**.

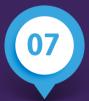

Fill in your password and click on **SIGN IN**.

When you have finished the enrollment process, you will be sent back to your course list on the **www.uardigital.cl** platform. From here you'll be able to see the information of all the courses you've enrolled in.